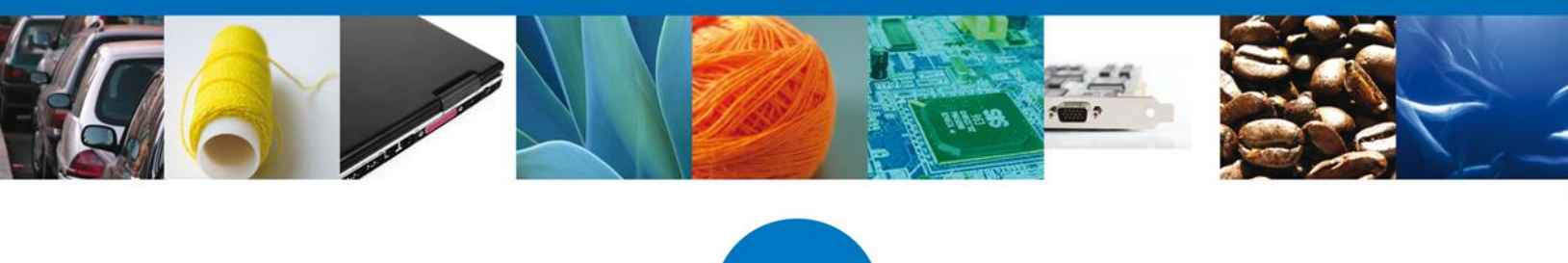

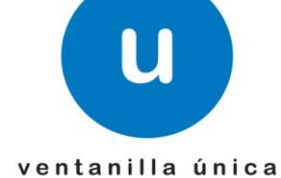

México, D.F., a 12 de junio de 2013.

*Asómate a ventanilla… es única*

# **Manual de Usuario**

# **Ventanilla Única de Comercio Exterior Mexicano**

## **Solicitud de Ampliación de aprobación del modelo o prototipo de instrumentos de medición**

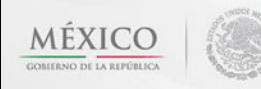

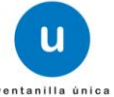

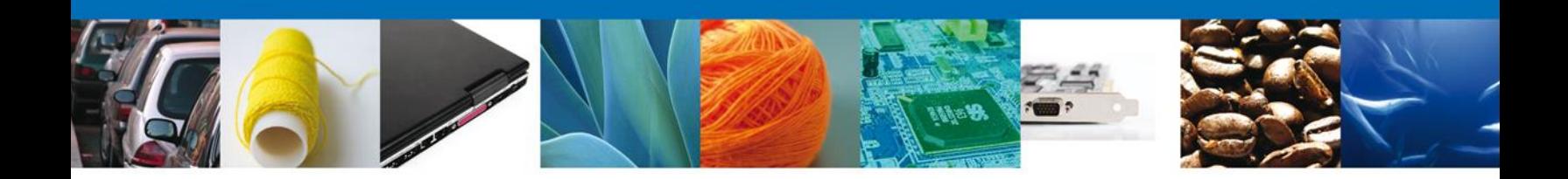

### **Sumario**

#### <span id="page-1-0"></span>**Propósito**

El propósito del manual es proporcionar información del sistema al usuario final, sobre los procesos y elementos que componen el módulo 019 DGN – Ampliación de aprobación del modelo o prototipo de instrumentos de medición.

Las audiencias para este documento son:

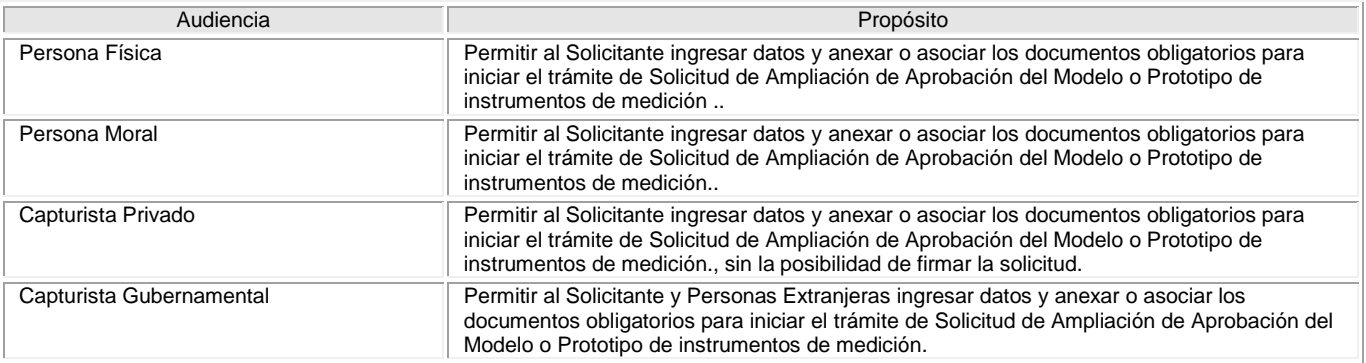

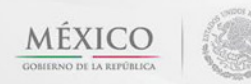

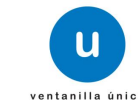

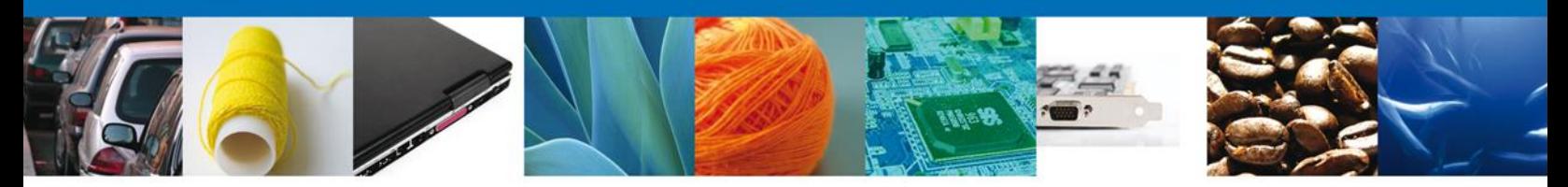

## **Manual de Usuario**

### <span id="page-2-1"></span><span id="page-2-0"></span>**Contenido**

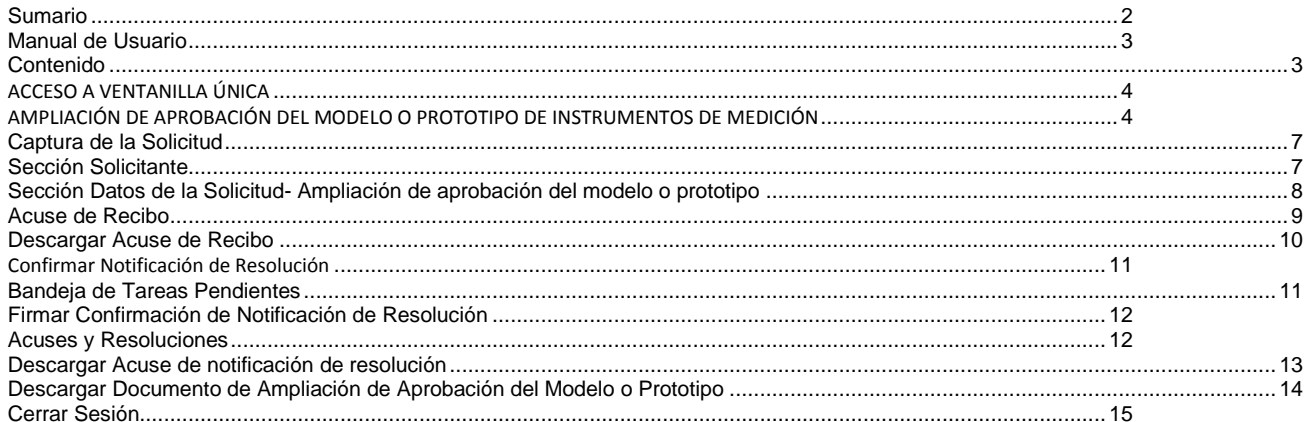

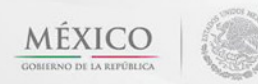

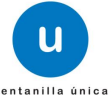

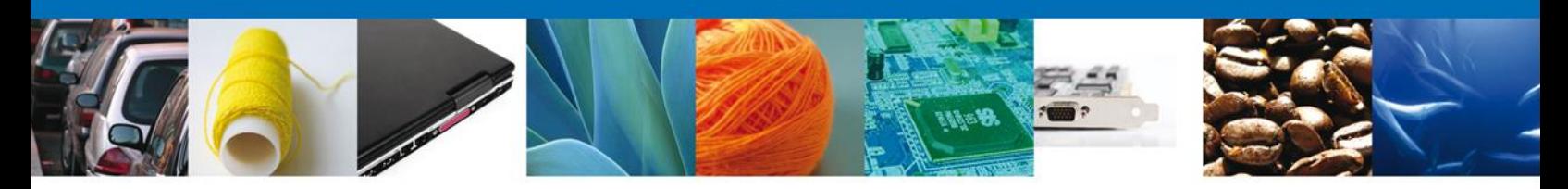

#### <span id="page-3-0"></span>**ACCESO A VENTANILLA ÚNICA**

El usuario deberá seleccionar la opción CON FIEL y capturar sus datos: RFC, Clave de la llave privada, llave privada (\*.key) y certificado (\*.cer) y presionar el botón Ingresar.

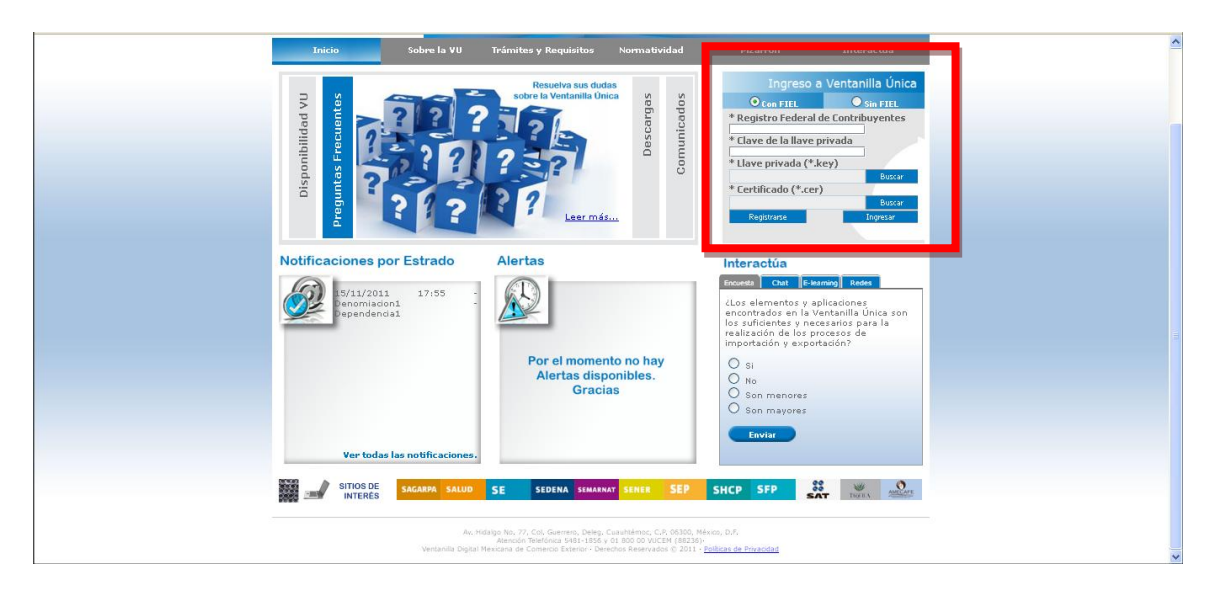

#### <span id="page-3-1"></span>**AMPLIACIÓN DE APROBACIÓN DEL MODELO O PROTOTIPO DE INSTRUMENTOS DE MEDICIÓN**

El usuario deberá seleccionar el menú **Trámites** y la pantalla desplegará los íconos de las diversas dependencias que forman parte de la Ventanilla Única. En este caso el usuario deberá seleccionar el ícono que corresponde a la **Secretaría de Economía (SE)**.

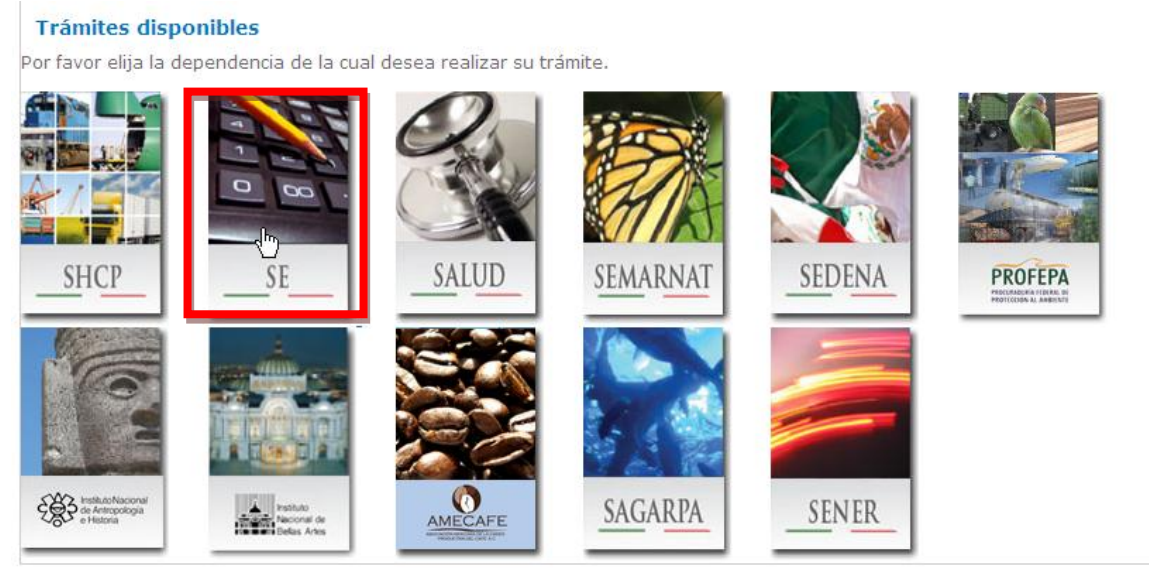

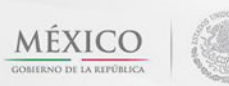

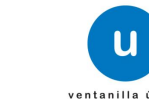

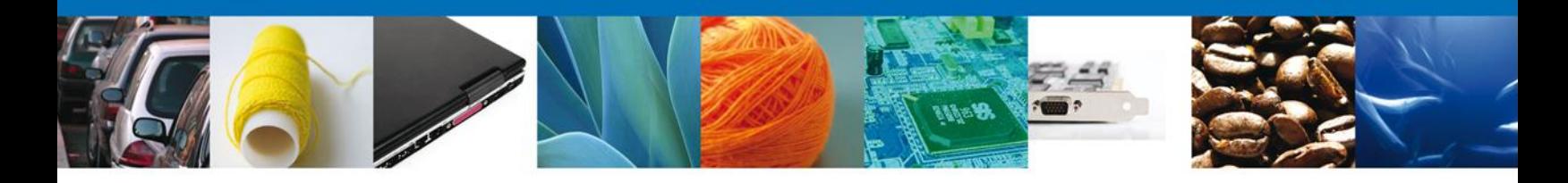

La pantalla desplegará la información que contiene los trámites disponibles de la **SE**, debiendo elegir el usuario la opción **Certificación a Solicitud de Parte de Normas Oficiales Mexicanas, competencia de la Secretaría de Economía**.

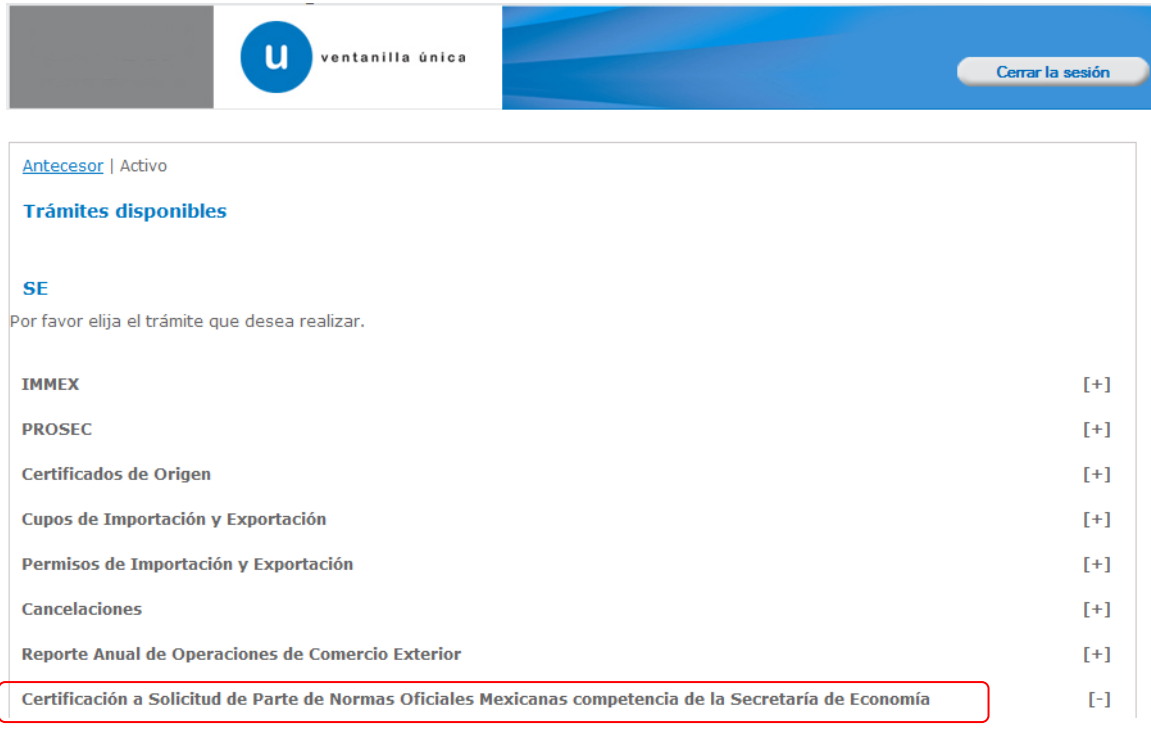

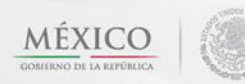

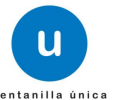

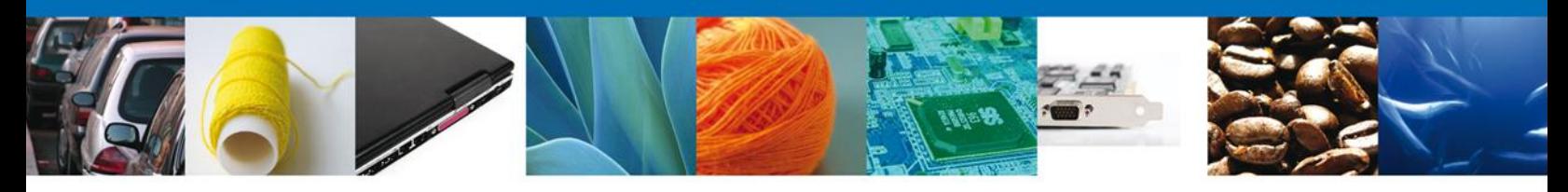

Una vez que se ha seleccionado la opción **Certificación a Solicitud de Parte de Normas Oficiales Mexicanas, competencia de la Secretaría de Economía**, la pantalla desplegará la lista de trámites disponibles, en la cual se deberá seleccionar la opción **Ampliación de aprobación del Modelo o Prototipo**.

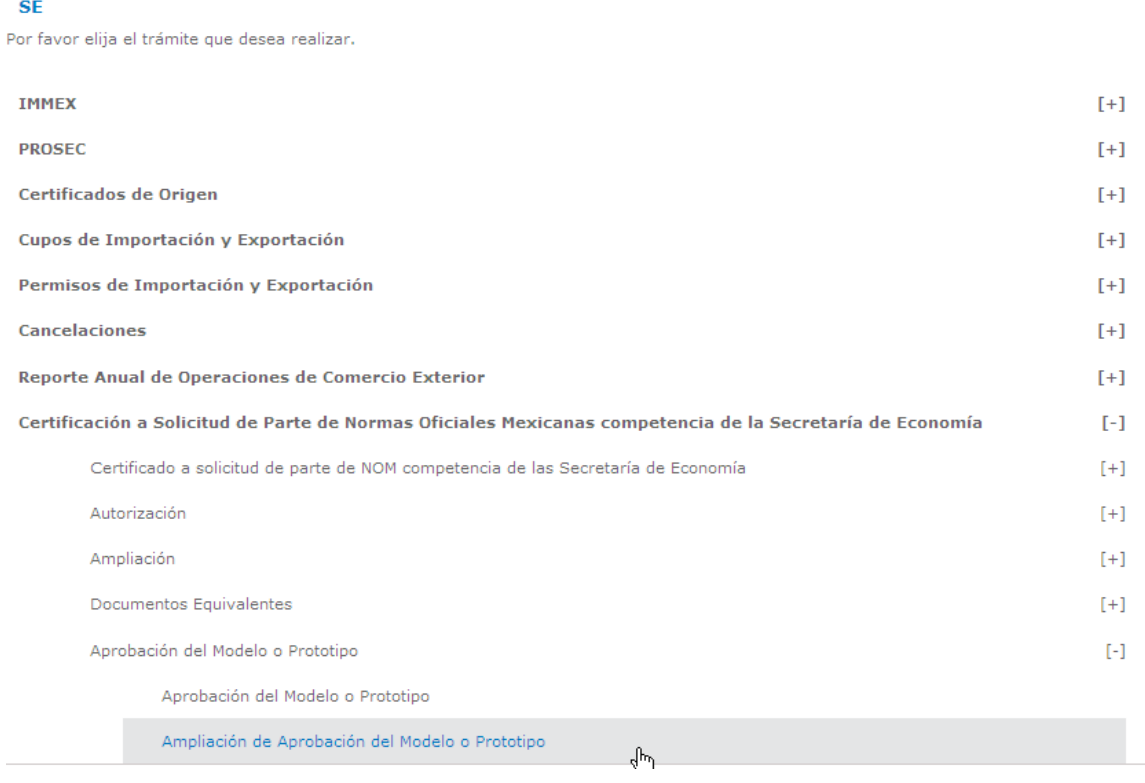

Al seleccionar la opción de **Ampliación de aprobación del modelo o prototipo** se pedirá el número de certificado del cual se requiere obtener la Ampliación de aprobación del modelo o prototipo.

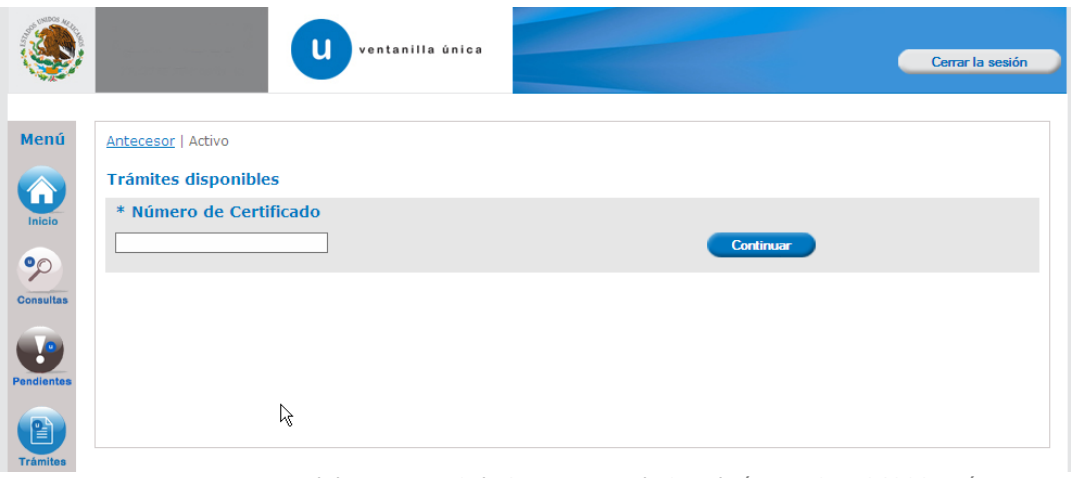

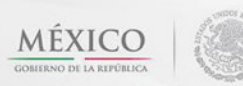

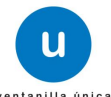

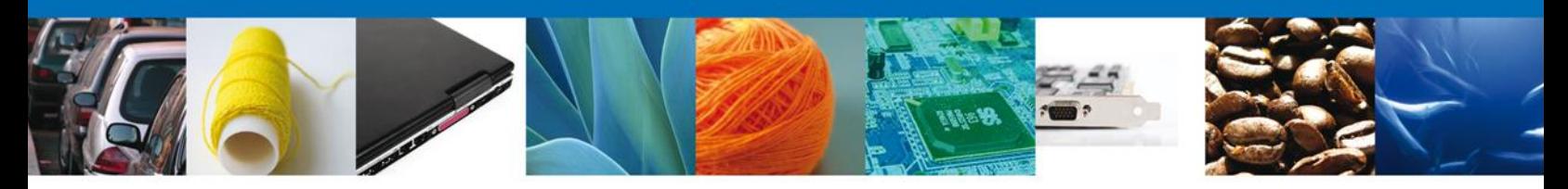

Una vez ingresado el número de certificado se desplegará la pantalla de **Solicitar Ampliación de aprobación del modelo o prototipo** donde se deberá registrar la solicitud.

#### <span id="page-6-0"></span>**Captura de la Solicitud**

<span id="page-6-1"></span>**Sección Solicitante**

Al abrir la pestaña **Solicitante** se muestran los Datos Generales del Solicitante y su domicilio fiscal.

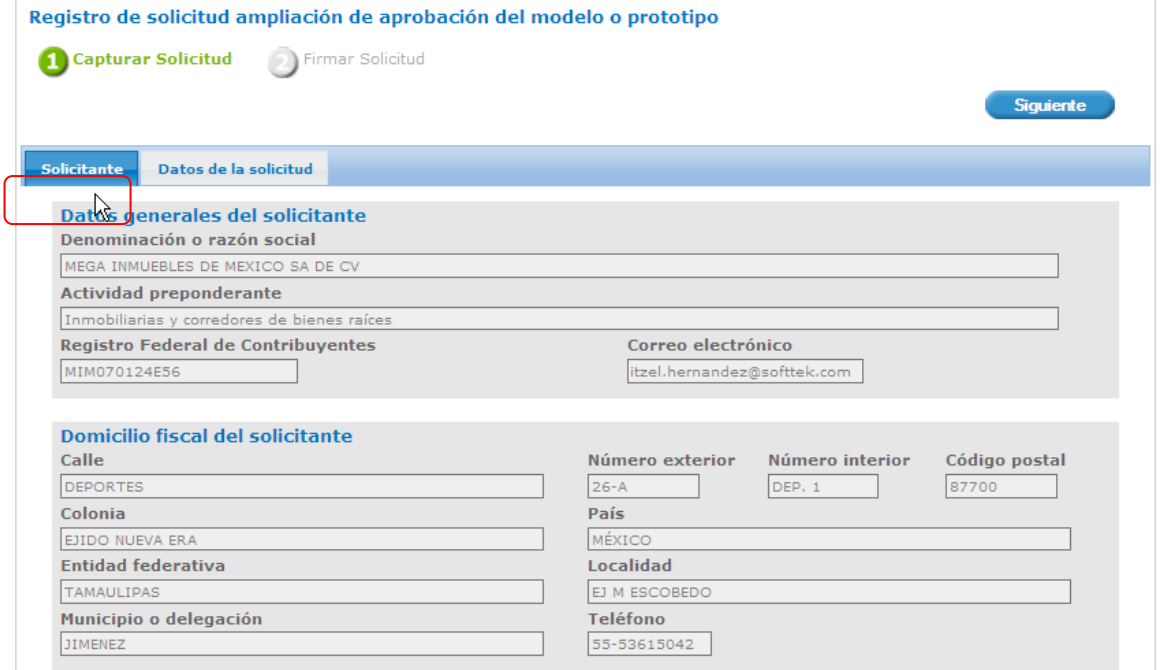

Como se puede apreciar en la imagen de arriba aparece iluminado en verde el primer paso para el registro.

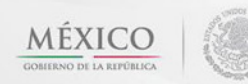

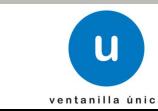

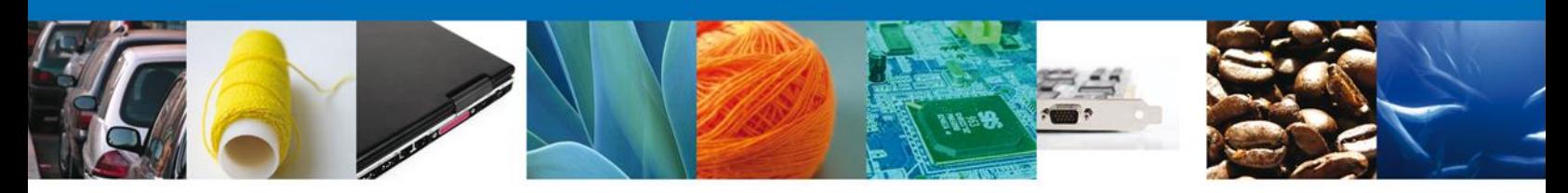

<span id="page-7-0"></span>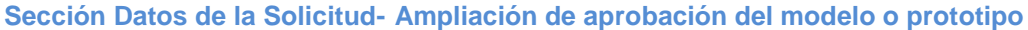

Se continúa con la captura de la solicitud, en esta sección se muestran el Manifiesto de la Ampliación de aprobación del modelo o prototipo el cual se debe seleccionar para poder continuar con el registro de la solicitud. En caso de que el certificado cuente con ampliaciones de modelo o país y éstas no cuenten con la aprobación del modelo o prototipo se listarán en el grid.

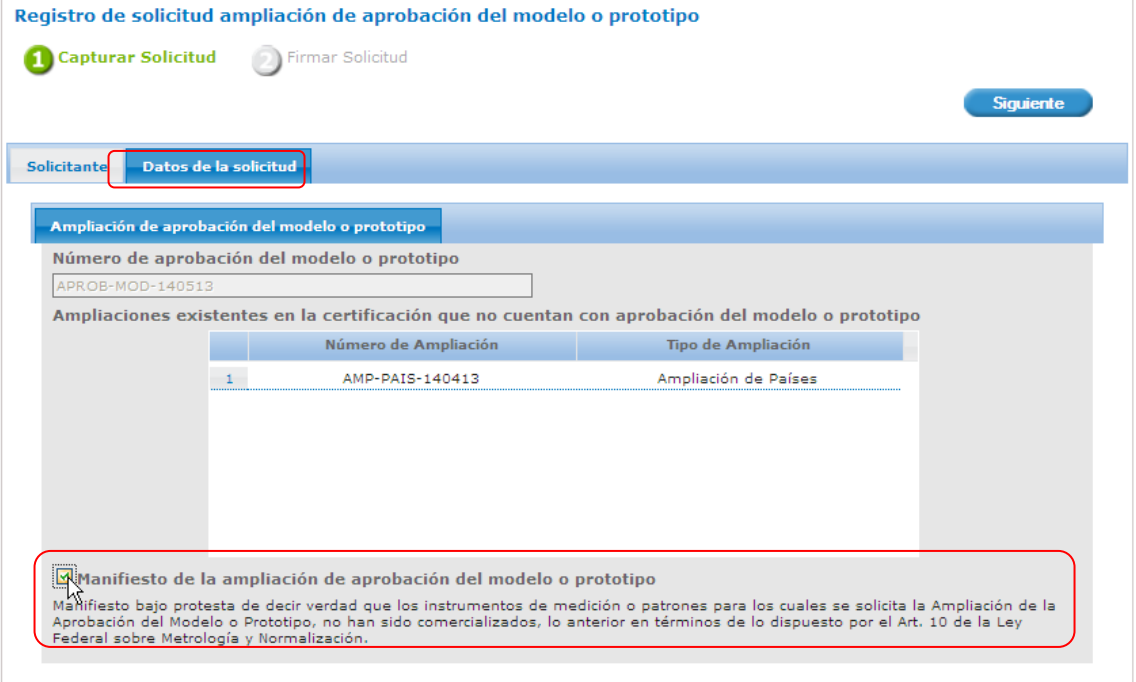

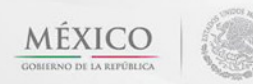

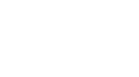

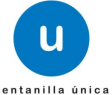

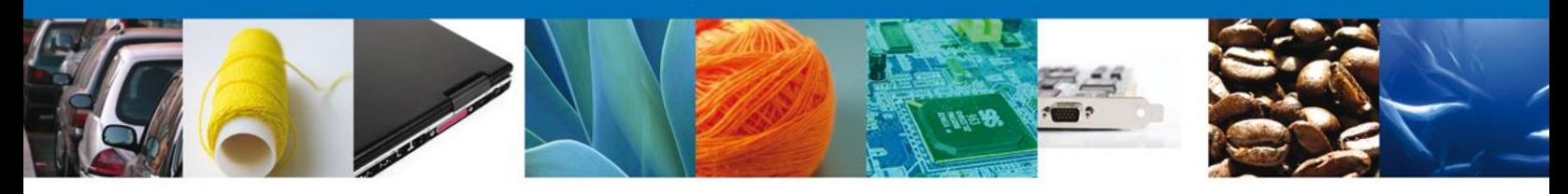

#### **Firma de la Solicitud**

El segundo y último paso consiste en firmar la solicitud, para lo cual es necesario ingresa los datos correspondientes de igual manera que como se ingresó al sistema de Ventanilla Única de Comercio Exterior Mexicano. Una vez que se hayan introducido los datos se deberá seleccionar el botón **Firmar**.

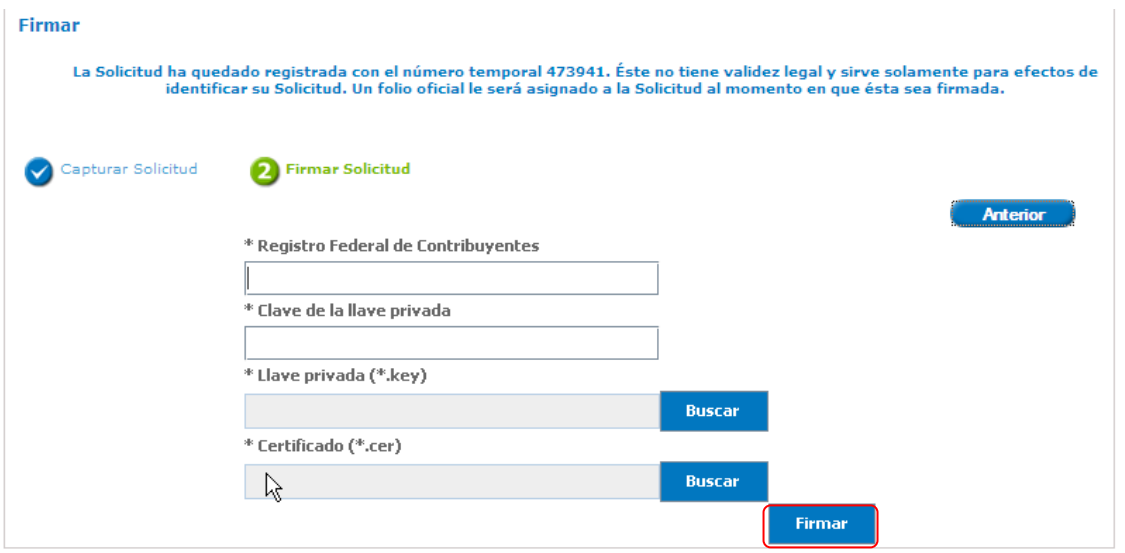

#### <span id="page-8-0"></span>**Acuse de Recibo**

La aplicación informa que la solicitud ha sido registrada, muestra el **número de folio**, genera y envía el **Acuse de Recepción** del trámite y con esto queda concluido el registro de la solicitud.

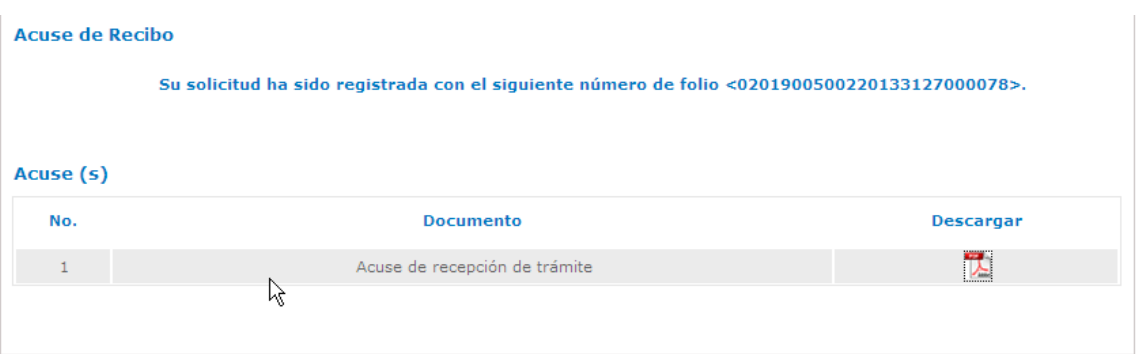

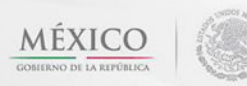

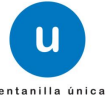

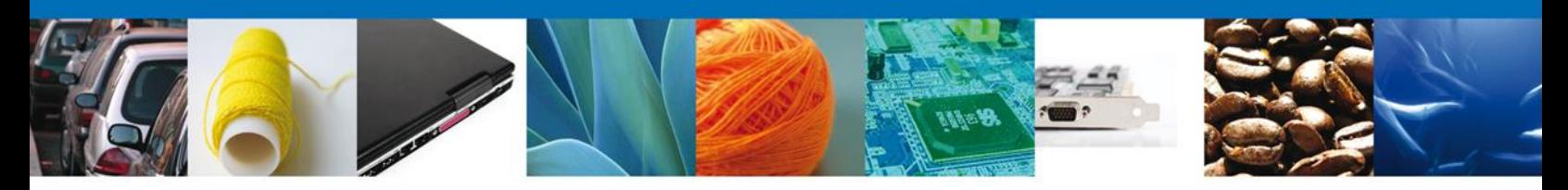

#### <span id="page-9-0"></span>**Descargar Acuse de Recibo**

El acuse de recibo puede ser descargado en formato .pdf por el usuario al dar doble click sobre el documento y luego dar click sobre el icono de guardar o salvar.

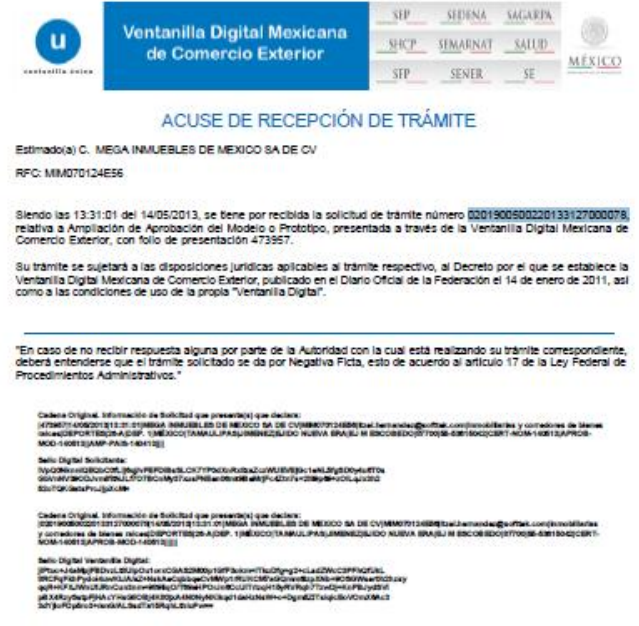

Los datos personaies suministrados a través de las solicitudes, promociones, trámites, consultas y pagos, hechos por<br>medios electrónicos e impresos, serán protegidos, incorporados y tratados en el sistema de datos personal

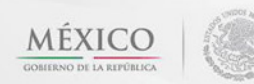

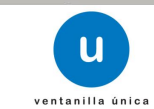

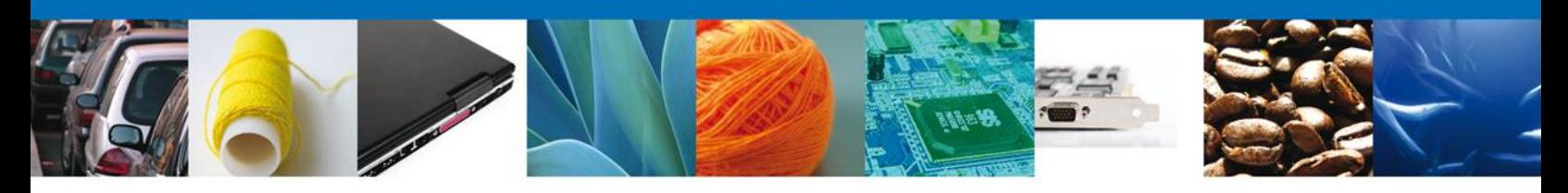

#### <span id="page-10-0"></span>**Confirmar Notificación de Resolución**

Después de registrar la solicitud , el funcionario asignado para la atención del trámite emitirá la resolución correspondiente la cual se verá reflejada en la Bandeja de tareas pendientes del usuario como Confirmar Notificación Resolución.

#### <span id="page-10-1"></span>**Bandeja de Tareas Pendientes**

Una vez que el usuario haya accedido a la aplicación selecciona la opción de Inicio. Esta opción presentará la Bandeja de tareas pendientes para el usuario.

Seleccione el trámite "Ampliación de aprobación del modelo o prototipo" con el Estado de Trámite "Resuelto", con lo cual se desplegará la pantalla de Confirmar Notificación.

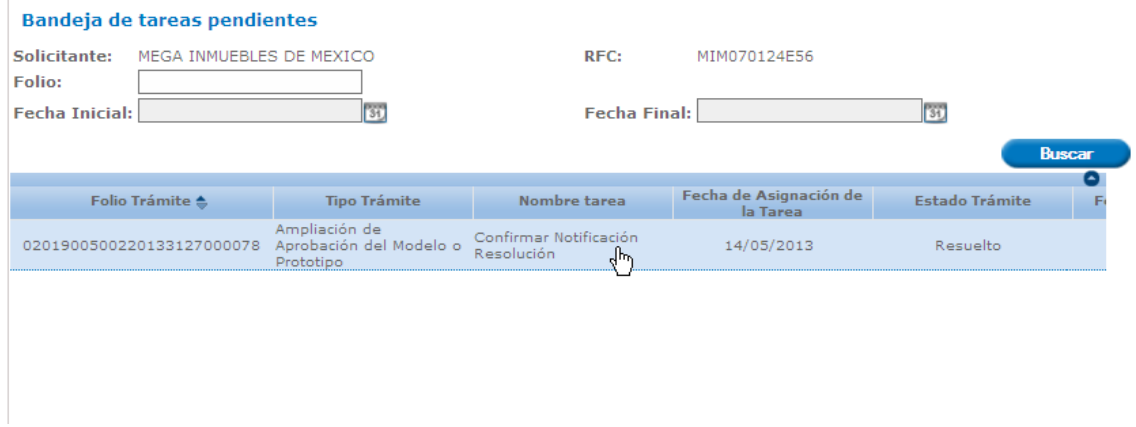

#### **Confirmar Notificación**

Esta pantalla muestra el Nombre, Denominación o Razón Social del Solicitante, su RFC y la Fecha y hora de notificación, se deberá proceder a firmar para poder tener acceso al documento resolutivo.

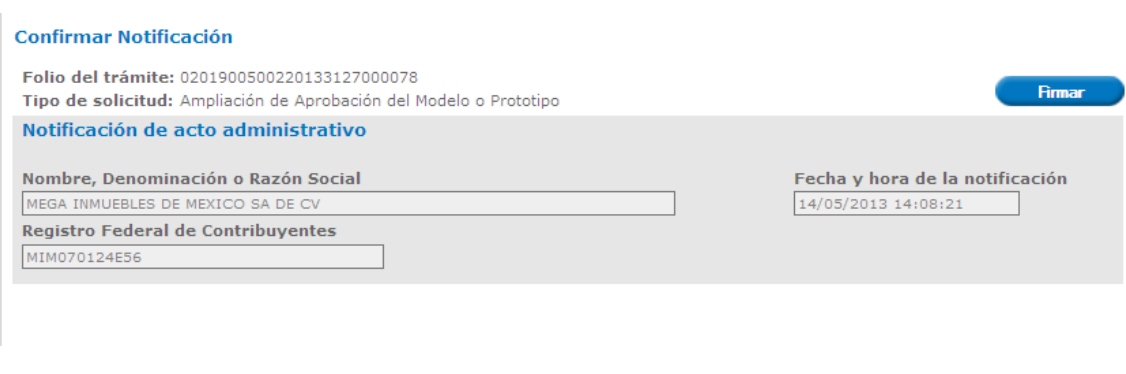

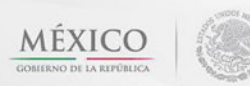

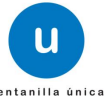

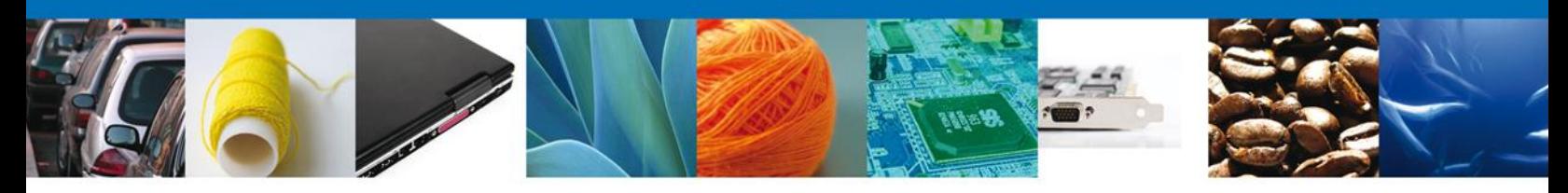

#### <span id="page-11-0"></span>**Firmar Confirmación de Notificación de Resolución**

Para confirmar la notificación de Resolución se requiere firmar dicha Confirmación para lo cual es necesario capturar los datos correspondientes de igual manera que como se ingresó al sistema de Ventanilla Única de Comercio Exterior Mexicano. Una vez que se hayan capturado los datos se deberá dar click en el botón Firmar.

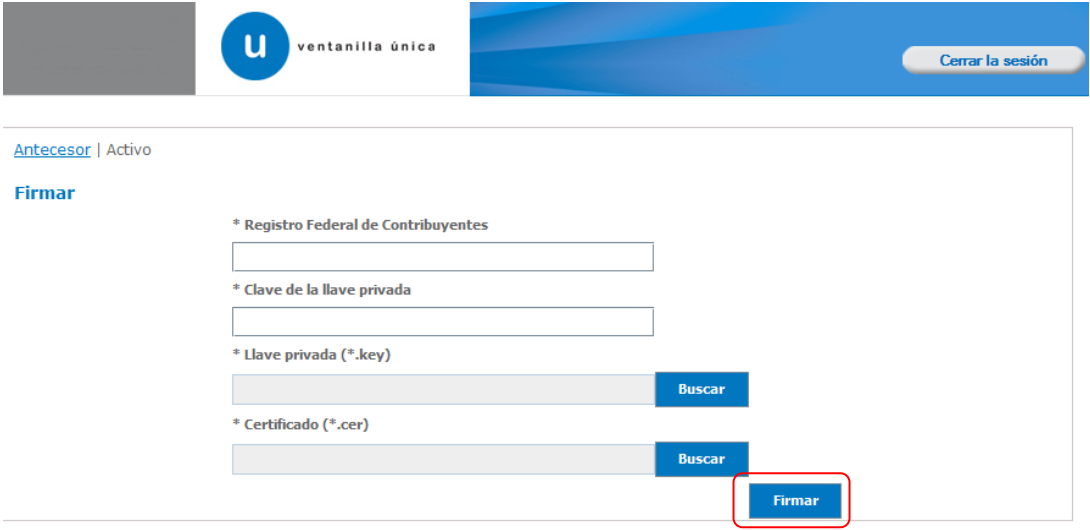

#### <span id="page-11-1"></span>**Acuses y Resoluciones**

La aplicación informa que la notificación de Resolución ha sido confirmada, muestra el número de folio, genera y envía el Acuse de Notificación y el Oficio Resolutivo.

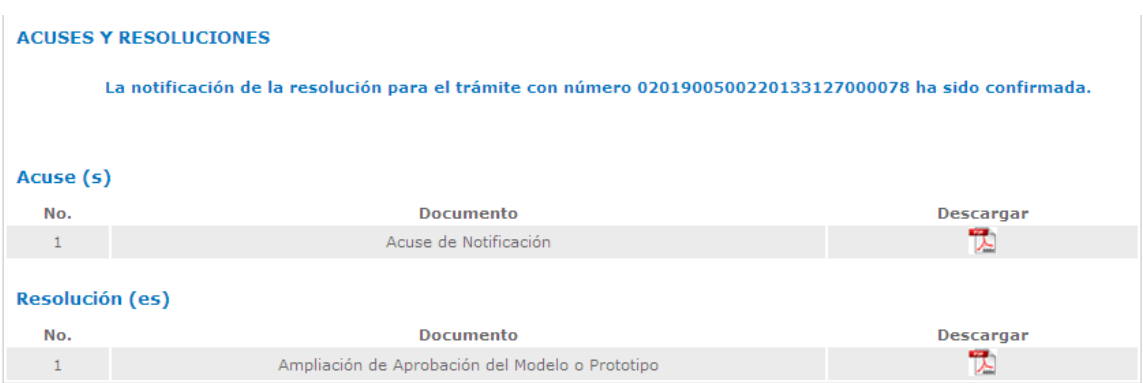

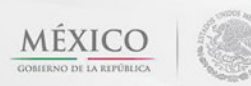

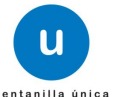

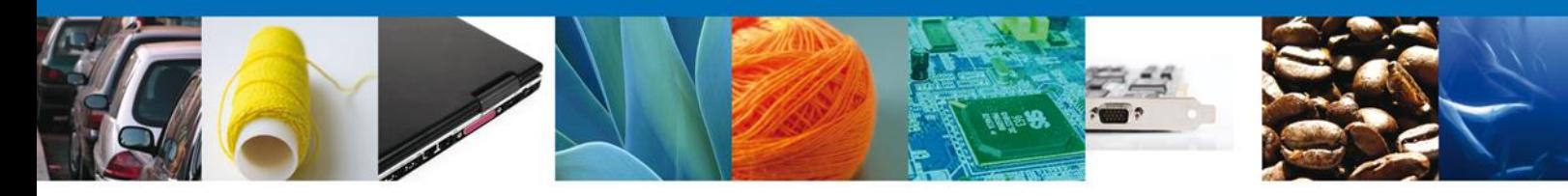

#### <span id="page-12-0"></span>**Descargar Acuse de notificación de resolución**

El acuse de notificación de resolución se presenta a través de un archivo .pdf

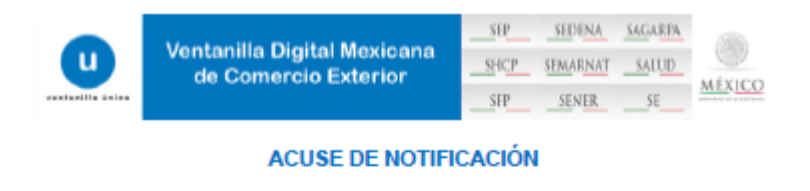

Estimado(a) C. MEGA INMUEBLES DE MEXICO SA DE CV RFC: MM070124E56 Τ

Siendo las 14:11:58 del 14/05/2013, abrió con su FIEL el archivo que contiene el acto administrativo número<br>0201900500220133127000078-000061, de fecha 14/05/2013, emitido por Dirección General de Normas, relacionado con<br>su

a peristiw III. III DI MEXICO SA DE CVIMMETO SABATAREZOTS (14.00.21)2201900<br>INSON del Midalo o Prototipo 1400/2013 (13.31.21)473917 20133137 m Y Liewie Franjas-sykhildisch Hallie Z Ladim WA druhab Mitwie yn Taxyc DYK Raie<br>Herbarb Hallie Taken Y a Kylininga Wayari-Franco Dor Taben (k. 1711)<br>Herbarb Hallie Hallie Y a Kylininga Wayari (k. 1712)

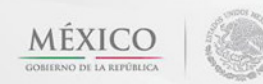

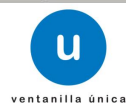

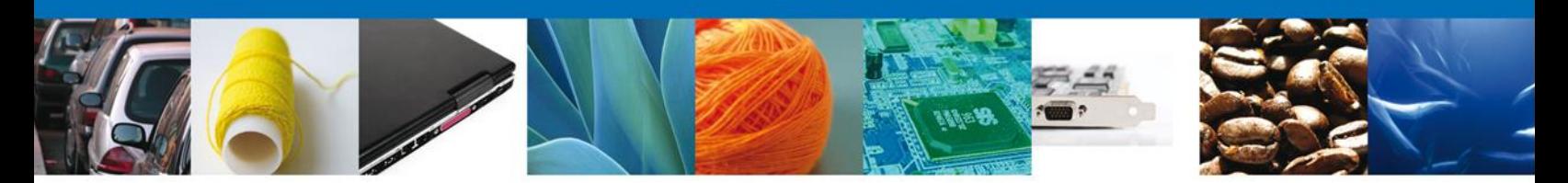

#### <span id="page-13-0"></span>**Descargar Documento de Ampliación de Aprobación del Modelo o Prototipo**

La Ampliación de la aprobación del modelo o prototipo se puede descargar por parte del usuario accediendo a la parte de Resolución(es) y dando click en el documento que se desea descargar. Este se presenta a través de un archivo .pdf

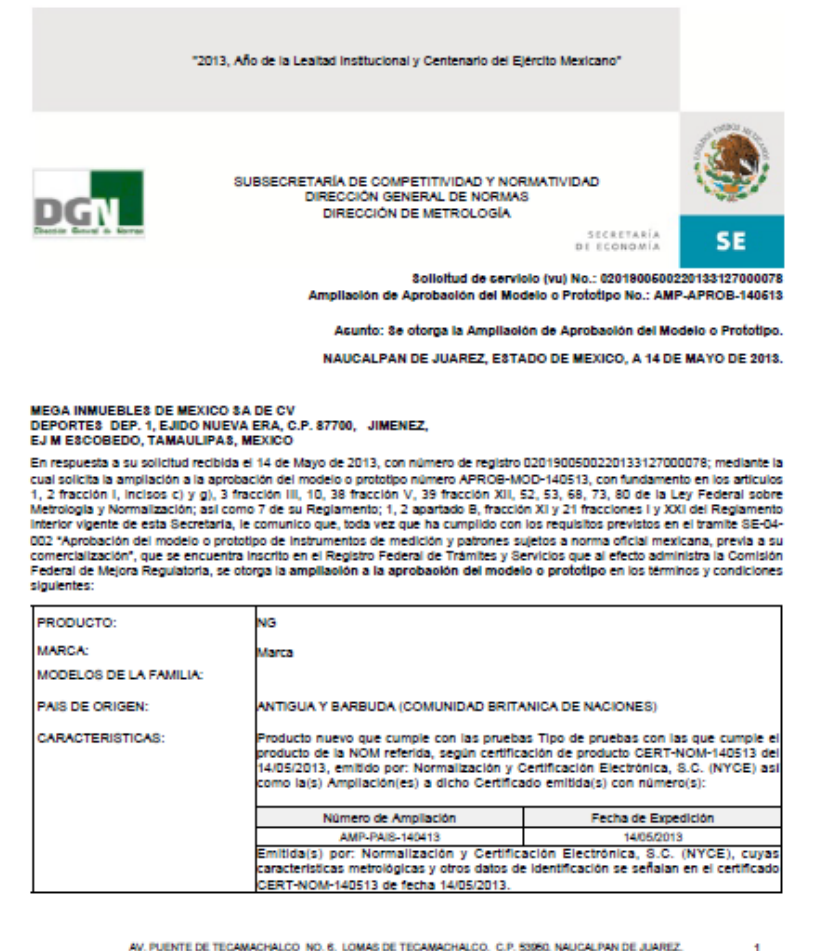

AV. PUENTE DE TECAMACHALCO NO. 6, LOMAS DE TECAMACHALCO, C.P. 53950, NAUCALPAN DE JUAREZ,

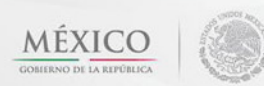

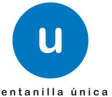

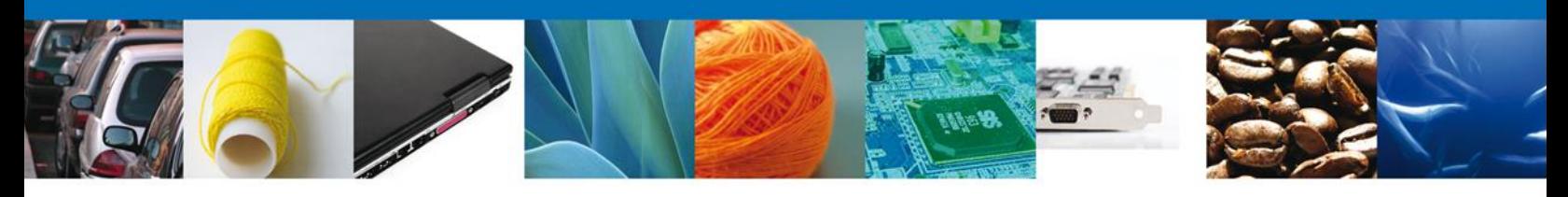

#### <span id="page-14-0"></span>**Cerrar Sesión**

Finalmente damos click en el botón **"Cerrar sesión"** nos muestra una ventana para confirmar el cierre de la sesión, damos click en el botón **"Si"** para terminar.

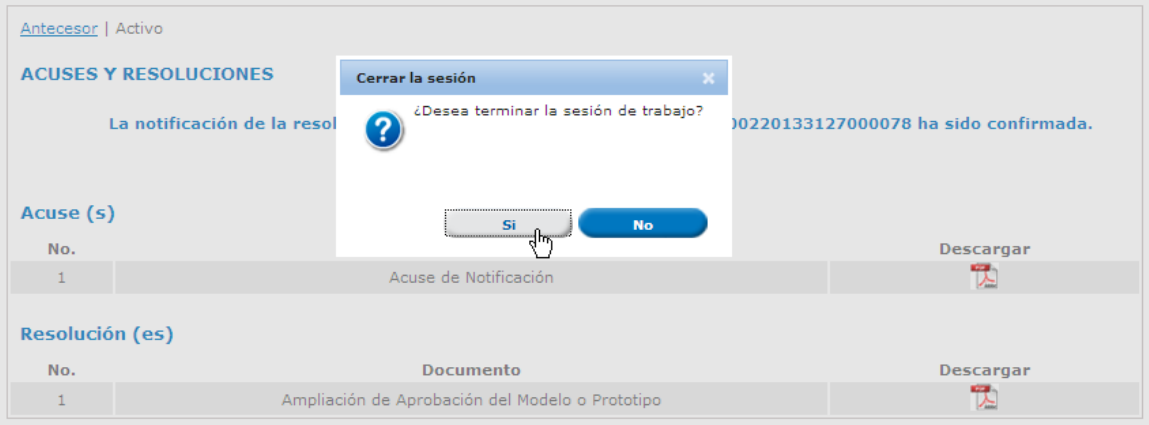

Agradecemos sus comentarios y sugerencias a los correos [ventanillaunica@sat.gob.mx](mailto:ventanillaunica@sat.gob.mx) y [contacto@ventanillaunica.gob.mx.](mailto:contacto@ventanillaunica.gob.mx)

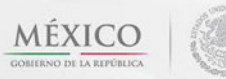

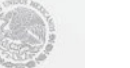

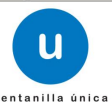